# Instructivo de Postulación Curricular

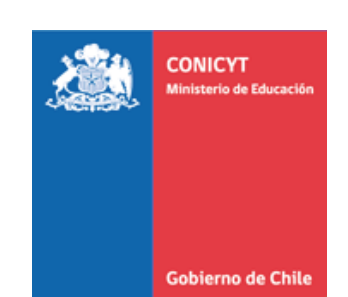

# **Uso de la plataforma de registro de información curricular para el concurso "Application Team Grants for Research in Social Sciences and Humanities 2014 - CONICYT"**

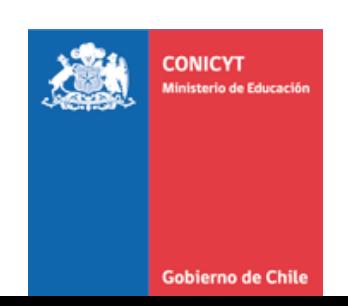

# **INTRODUCCIÓN**

El presente documento tiene como objetivo facilitar el uso de la plataforma de registro de información curricular para el concurso "Application Team Grants for Research in Social Sciences and Humanities 2014 - CONICYT"

Esta plataforma está orientada a facilitar y homogeneizar la recolección de información de los investigadores que participan en la(s) propuesta(s).

## **ACCESO: PASO 1**

## **INGRESAR AL SITIO WEB: www.portaldelinvestigador.cl**

Acceso a

**Usuarios Registrados** 

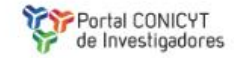

## Productividad científica actualizada.

El Portal del Investigador es una plataforma de búsqueda y actualización de la información asociada a los Investigadores CONICYT.

### ¿Qué es el Portal del Investigador?

Es una plataforma desarrollada por CONICYT para administrar los perfiles de los investigadores y su productividad científica.

Si usted valida sus datos, CONICYT los utilizará para monitorear la producción científica nacional, y el desempeño de los fondos de investigación y de las instituciones de investigación.

### **Usted puede:**

- · Actualizar su información curricular.
- · Actualizar y validar su producción científica en tres pasos.
- · Identificar y visualizar colaboraciones entre investigadores dentro del sistema.
- · Reutilizar sus datos.
- · Utilizar su ID desde otros portales.

### **Notas:**

• Si ya está registrado en el Portal del Investigador, debe ingresar nuevamente con sus datos de Email y Contraseña.

# **Acceso Investigadores**

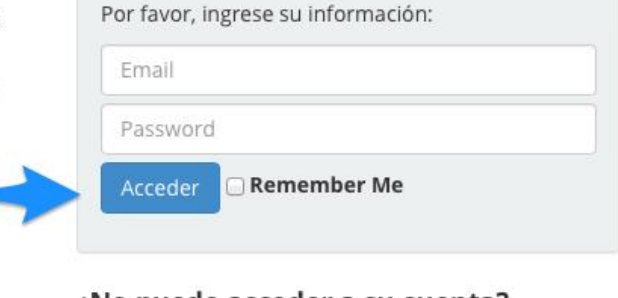

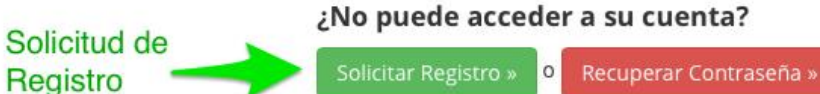

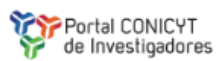

## Productividad científica actualizada.

El Portal del Investigador es una plataforma de búsqueda y actualización de la información asociada a los Investigadores CONICYT.

**Solicitar** 

Registro

## ¿Qué es el Portal del Investigador?

Es una plataforma desarrollada por CONICYT para administrar los perfiles de los investigadores y su productividad científica.

Si usted valida sus datos, CONICYT los utilizará para monitorear la producción científica nacional, y el desempeño de los fondos de investigación y de las instituciones de investigación.

### **Usted puede:**

- · Actualizar su información curricular.
- · Actualizar y validar su producción científica en tres pasos.
- · Identificar y visualizar colaboraciones entre investigadores dentro del sistema.
- · Reutilizar sus datos.
- · Utilizar su ID desde otros portales.

### **Notas:**

- Complete los datos de registro
- Presione el botón "Enviar Solicitud".

Solicitud de Registro

Ingrese la siguiente información:

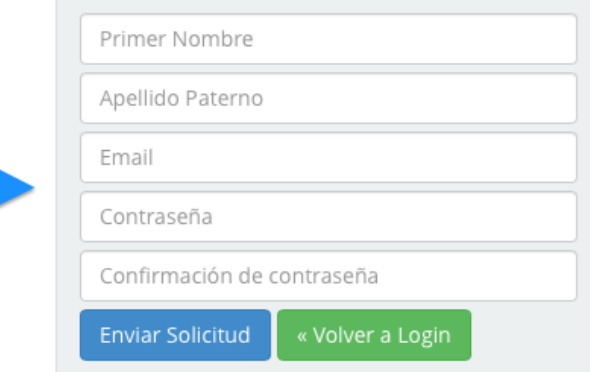

## **CREAR CUENTA: PASO 2**

## **Acceso Investigadores**

Por favor, ingrese su información:

Gracias por registrarse! Recibirá un correo de confirmación cuando el administrador active su cuenta.

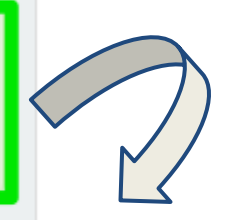

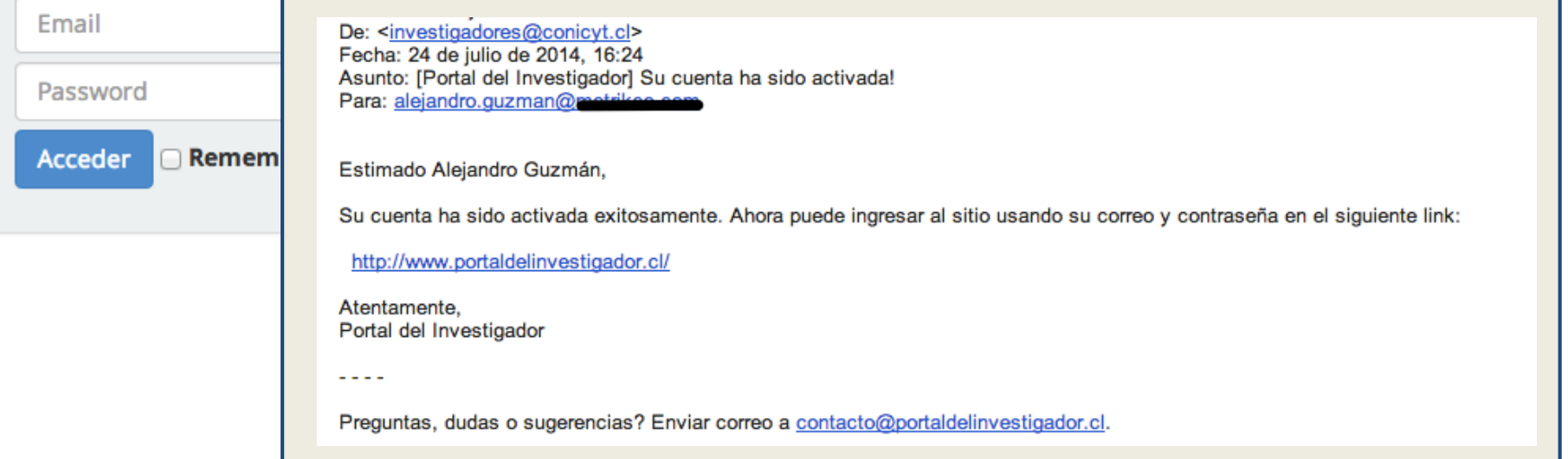

### **Notas:**

•Una vez que su cuenta haya sido activada, recibirá un email de aviso. Desde este momento podrá ingresar al Portal del Investigador.

## **CREAR CUENTA: PASO 3**

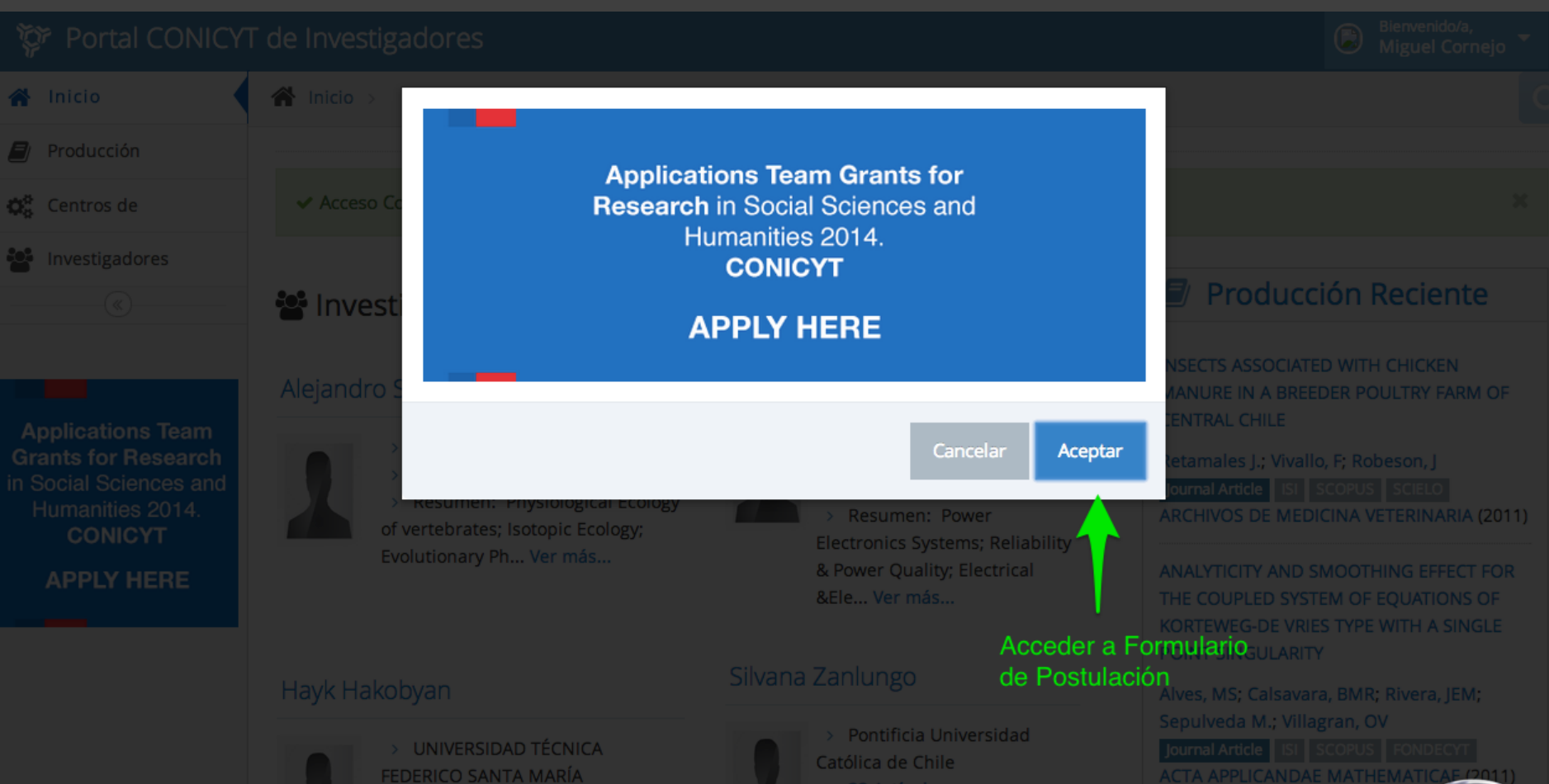

### **Notas:**

• Cuando ingrese al Portal del Investigador verá un "Aviso" de invitación para acceder al formulario curricular del Concurso.

## **INGRESAR INFORMACIÓN: PASO 4**

## **1. PERSONAL INFO**

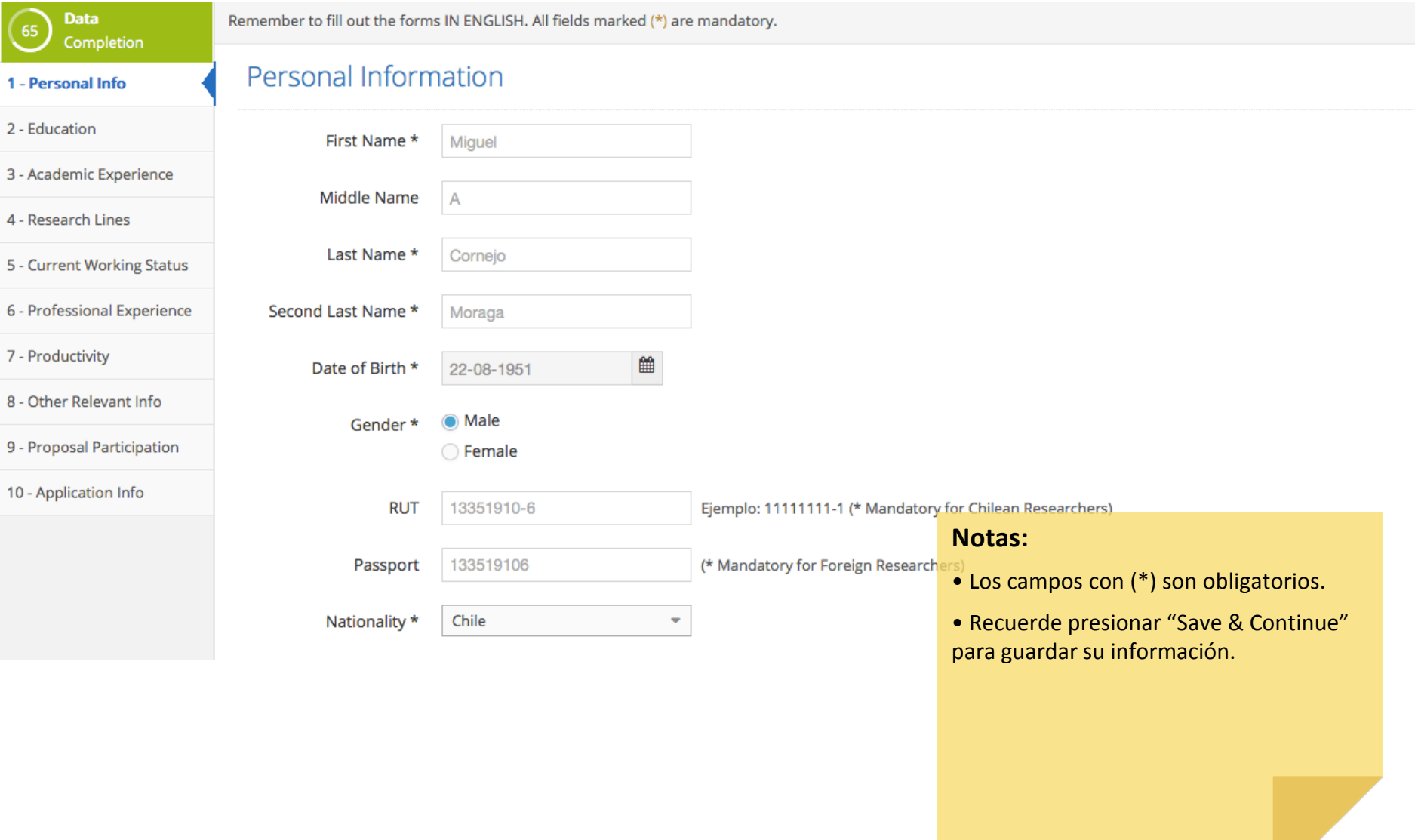

## **2. EDUCATION**

 $\boxed{100}$ 

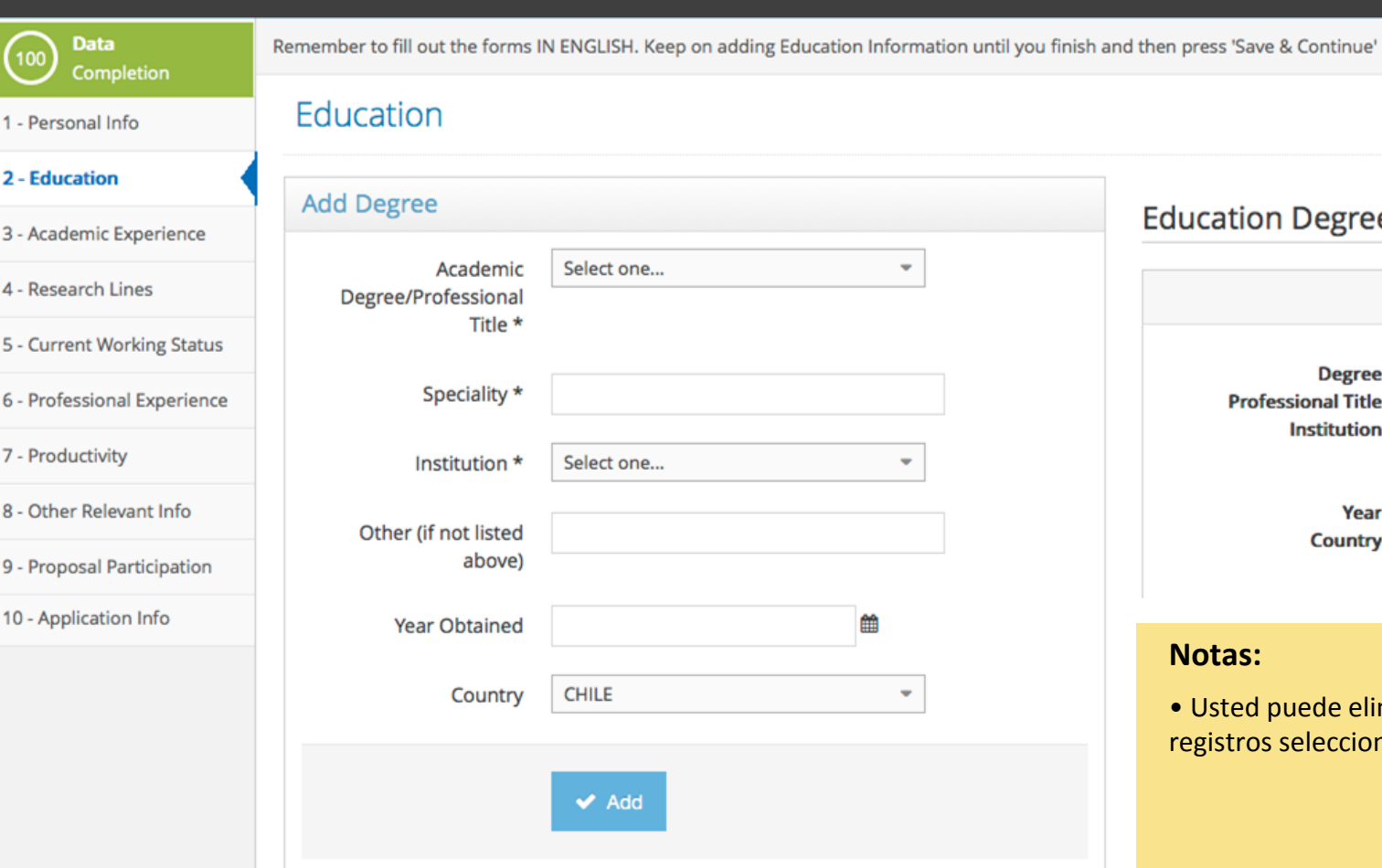

### **Education Degrees**

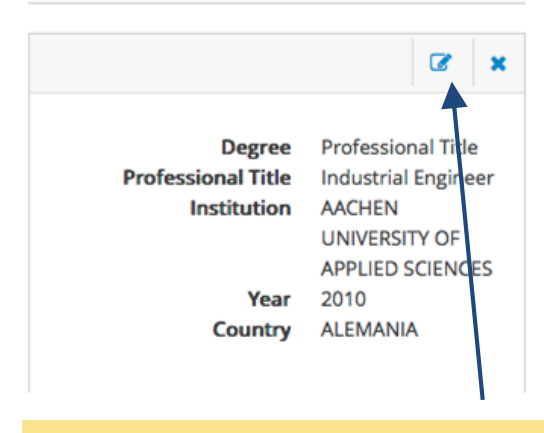

### **Notas:**

• Usted puede eliminar/editar los registros seleccionando aquí.

### **Notas:**

• Los campos con (\*) son obligatorios.

• En los listados (Ej: Institution) ingrese el texto inicial de la palabra para facilitar su búsqueda.

## **3. ACADEMIC EXPERIENCE**

 $A$ 

**Data**  $\left[95\right]$ Completion

1 - Personal Info

2 - Education

#### 3 - Academic Experience

4 - Research Lines

5 - Current Working Status

6 - Professional Experience

7 - Productivity

8 - Other Relevant Info

9 - Proposal Participation

10 - Application Info

Remember to fill out the forms IN ENGLISH. Keep on adding Academic Experience until you finish and then press 'Save & Continue'

## Academic Experience

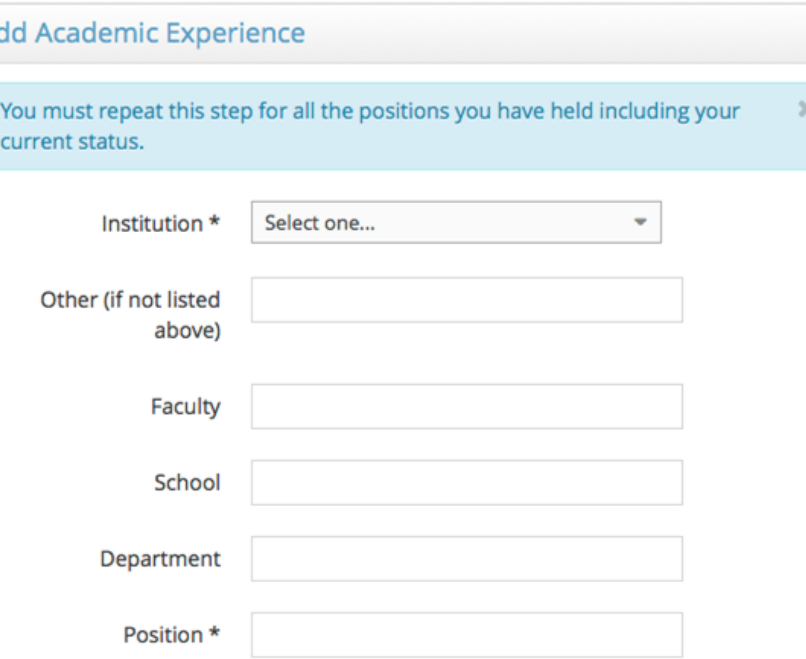

### Academic Experience

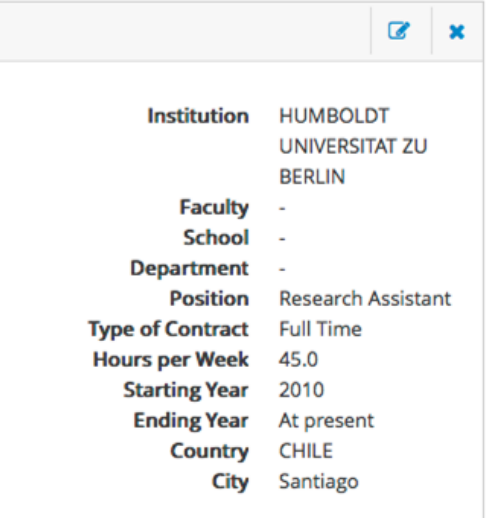

### **Notas:**

• Los campos con (\*) son obligatorios.

• En los listados (Ej: Institution) ingrese el texto inicial de la palabra para facilitar su búsqueda.

• Puede eliminar / modificar los registros agregados.

## **4. RESEARCH LINES**

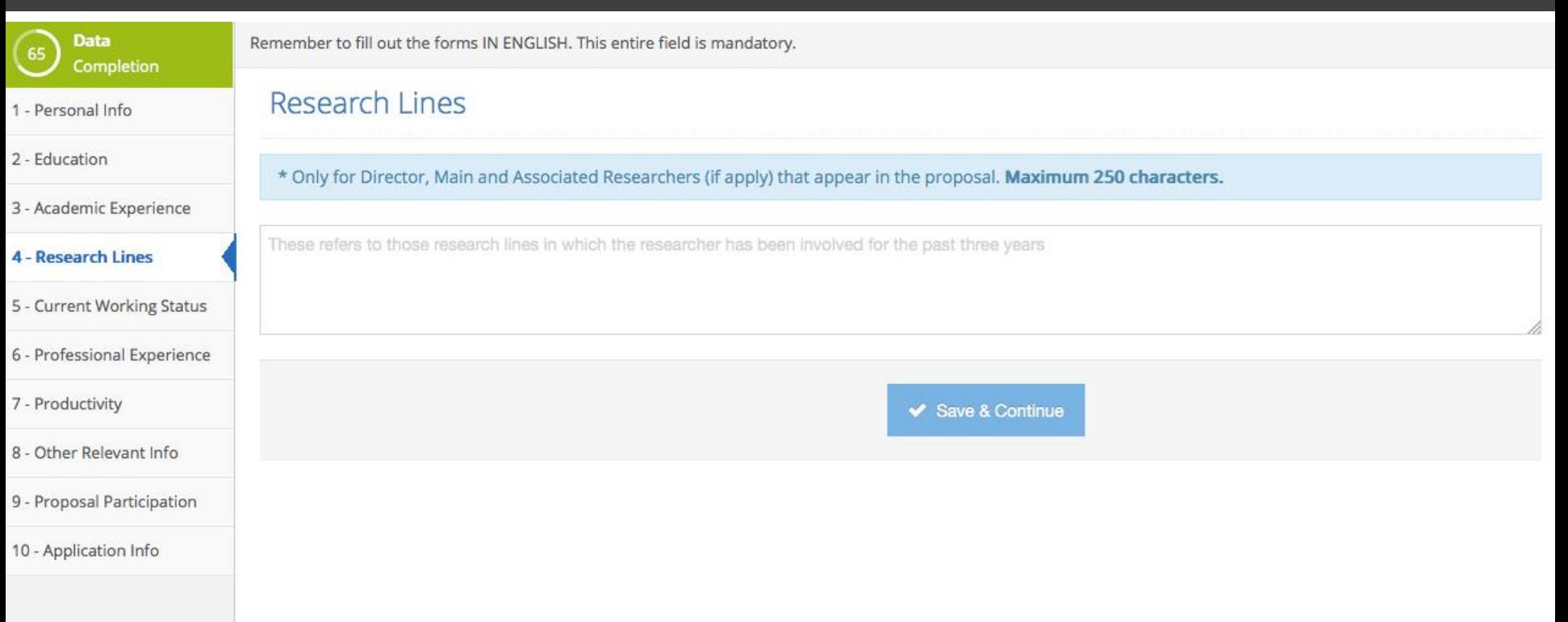

### **Notas:**

- El campo "Research Lines" es obligatorio.
- Usted puede ingresar solo 250 caracteres.

## **5. CURRENT WORKING STATUS**

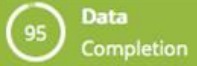

- 1 Personal Info
- 2 Education
- 3 Academic Experience
- 4 Research Lines

#### **5 - Current Working**

- 6 Professional Experience
- 7 Productivity
- 8 Other Relevant Info
- 9 Proposal Participation
- 10 Application Info

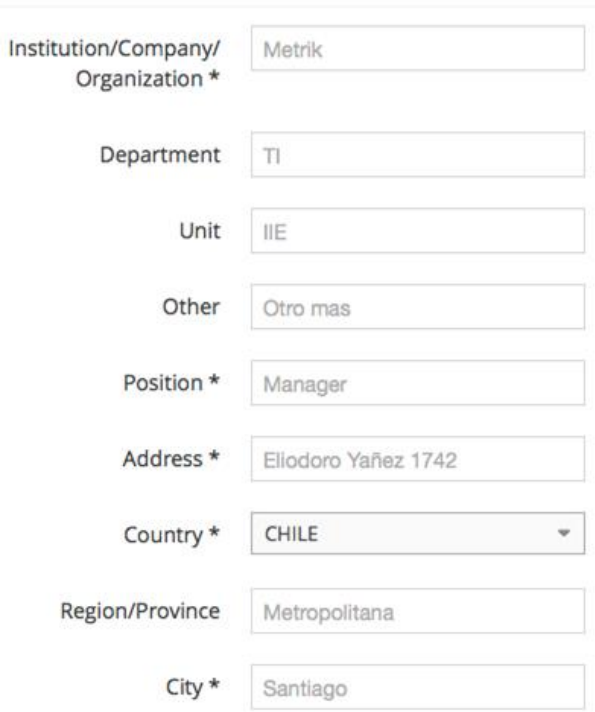

Remember to fill out the forms IN ENGLISH. All fields marked (\*) are mandatory.

**Current Working Status** 

### **Notas:**

- Los campos con (\*) son obligatorios.
- Recuerde presionar "Save & Continue" para guardar su información.

## **6. PROFESSIONAL EXPERIENCE**

7

#### Data  $\left[95\right]$ Completion

1 - Personal Info

- 2 Education
- 3 Academic Experience
- 4 Research Lines
- 5 Current Working Status
- **6 Professional**
- 7 Productivity
- 8 Other Relevant Info
- 9 Proposal Participation
- 10 Application Info

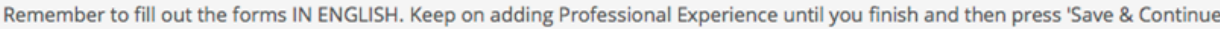

### Professional Experience

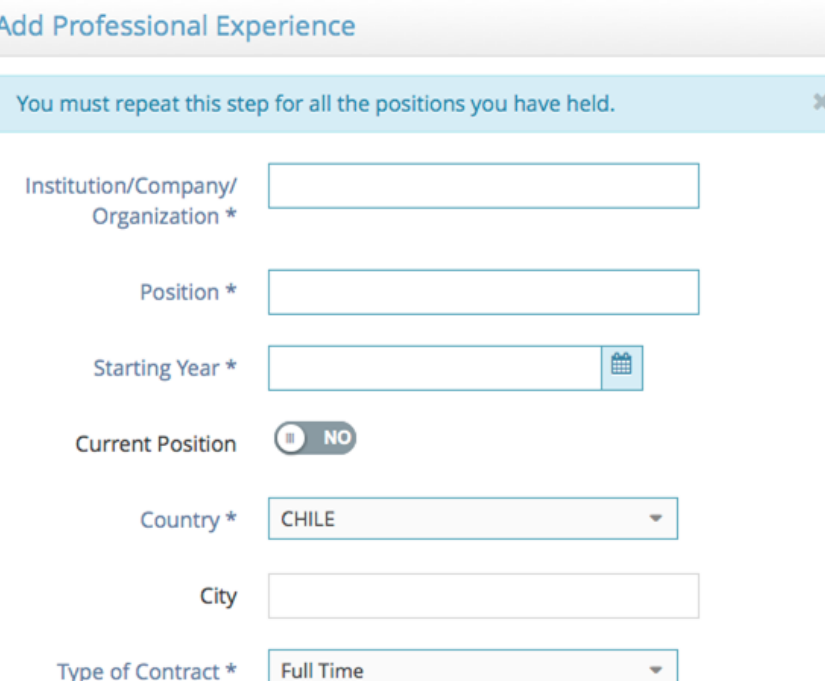

### **Notas:**

- Los campos con (\*) son obligatorios.
- En los listados (Ej: Country) ingrese el texto inicial de la palabra para facilitar su búsqueda.

## Professional Experience

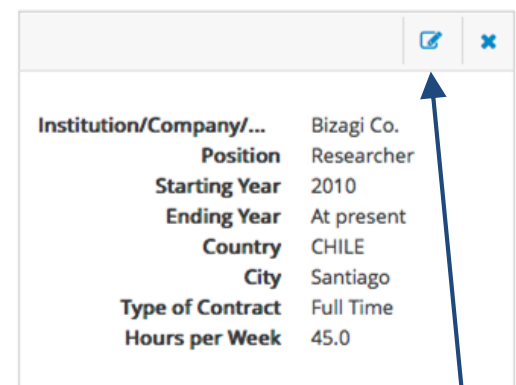

### **Notas:**

• Usted puede eliminar/editar los registros seleccionando aquí.

## **7. PRODUCTIVITY – STEP 1**

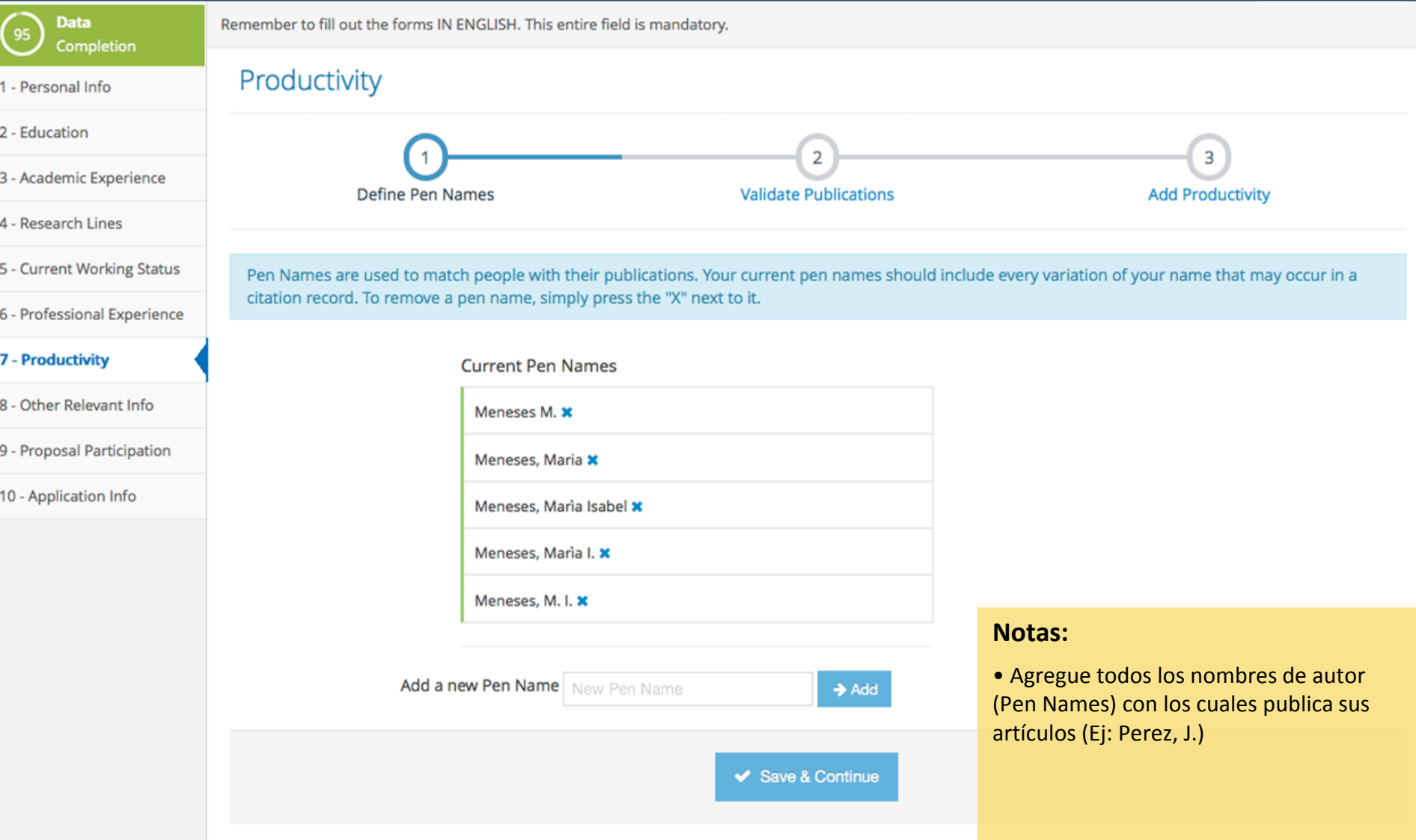

## **7. PRODUCTIVITY – STEP 2**

**Data** Remember to fill out the forms IN ENGLISH. This entire field is mandatory. Completion Productivity 1 - Personal Info 2 - Education 3 3 - Academic Experience Define Pen Names **Validate Publications Add Productivity** 4 - Research Lines 5 - Current Working Status The next list shows the match between your Pen Names and the publications saved in the repositories: ISI, Scopus and SciELO (Only with author affiliation: Chile). You will not have validated publications until you accept/reject those suggested. 6 - Professional Experience 7 - Productivity if you finished validating your suggested publications you can continue to Step 3 8 - Other Relevant Info Validated **6** Suggested 24 Rejected O 9 - Proposal Participation **Notas:** Q Filter... 10 - Application Info • Sus acciones de verificación serán guardadas automáticamente. Journal Article • Los artículos "Aceptados" pasarán a Complications and mortality of extended gastrectomy for gastric cancer formar parte de su curriculum y quedarán  $|S|$ en la opción "validated". Butte, JM; Kerrigan N.; Waugh E.; Meneses M.; Parada H.; Visscher A.; Becker F.; De La Fuente H. 2010 • Si no encuentra artículos de su propiedad, diríjase al paso 3 y agréguelos **Accepted** manualmente.

#### Journal Article

Complications and mortality of extended gastrectomy for gastric cancer Gastrectomía extendida en cancer gástrico. Evaluación de la morbilidad y mortalidad postoperatoria

**SCOPUS** 

Butte J.M.; Kerrigan N.; Waugh E.; Meneses M.; Parada H.; De La Fuente H.; Visscher A.; Becker F. 2010

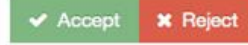

## **7. PRODUCTIVITY – STEP 3**

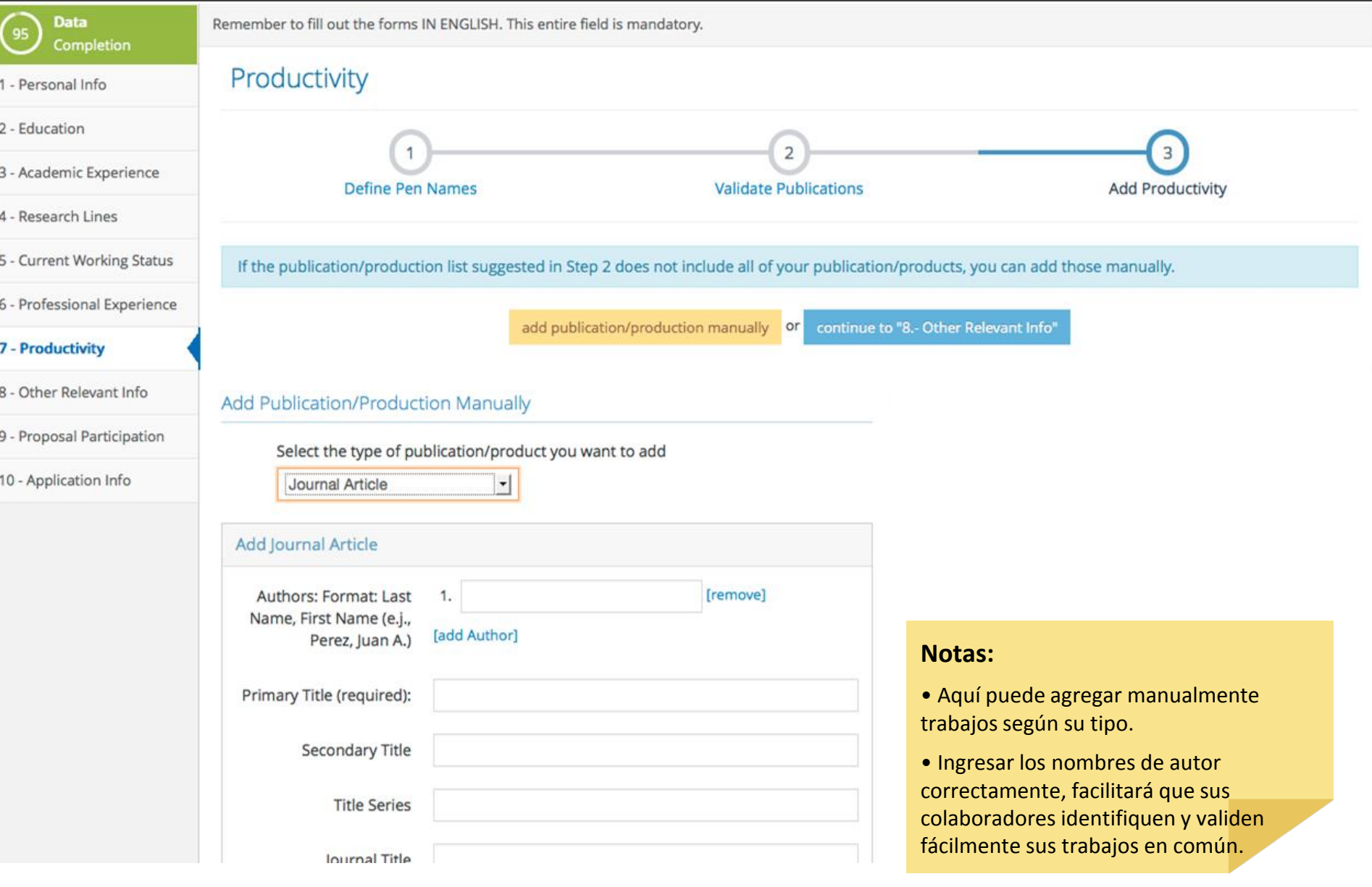

## **8. OTHER RELEVANT INFO**

Data Completion

1 - Personal Info

2 - Education

3 - Academic Experience

4 - Research Lines

5 - Current Working Status

6 - Professional Experience

7 - Productivity

8 - Other Relevant Info

9 - Proposal Participation

10 - Application Info

Remember to fill out the forms IN ENGLISH. This entire field is mandatory.

## Other Relevant Info

### Participation in National and International Congresses and/or Symposia

It should include the last three Congresses and/or Symposia, indicating the title of the conference, title of the presentation or paper, date and place

### **Notas:**

• Todos los campos de la sección "Other Relevant Info" son obligatorios, excepto la sub-sección "Award/Distinction"

## **9. PROPOSAL PARTICIPATION – Caso "Director"**

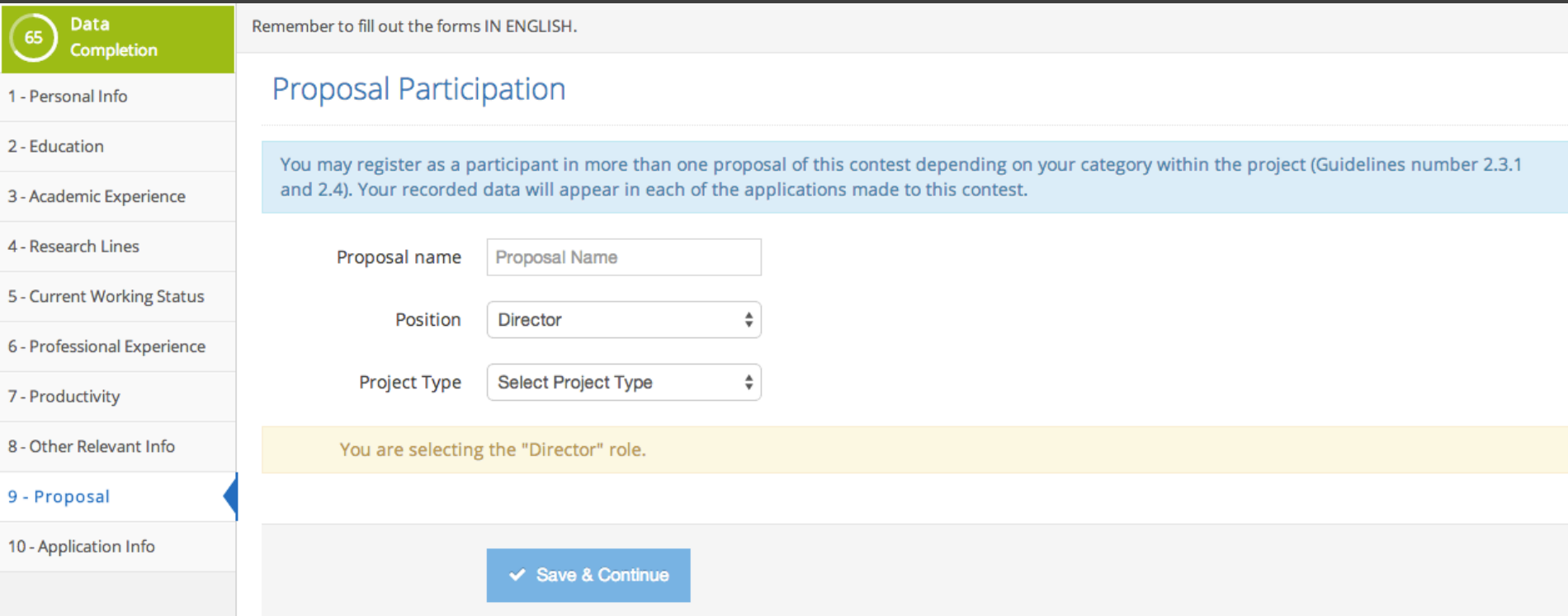

### **Notas:**

• Si usted es el Director de la propuesta seleccione Position: Director. "ATENCION: Esta acción no la podrá deshacer".

• Como Director su nombre quedará disponible en la lista "Select Proposal Director", para que otros investigadores lo identifiquen y así puedan vincular

sus CVs a su proyecto.

## **9. PROPOSAL PARTICIPATION – Caso "Associated Researcher" or "Main Researcher "**

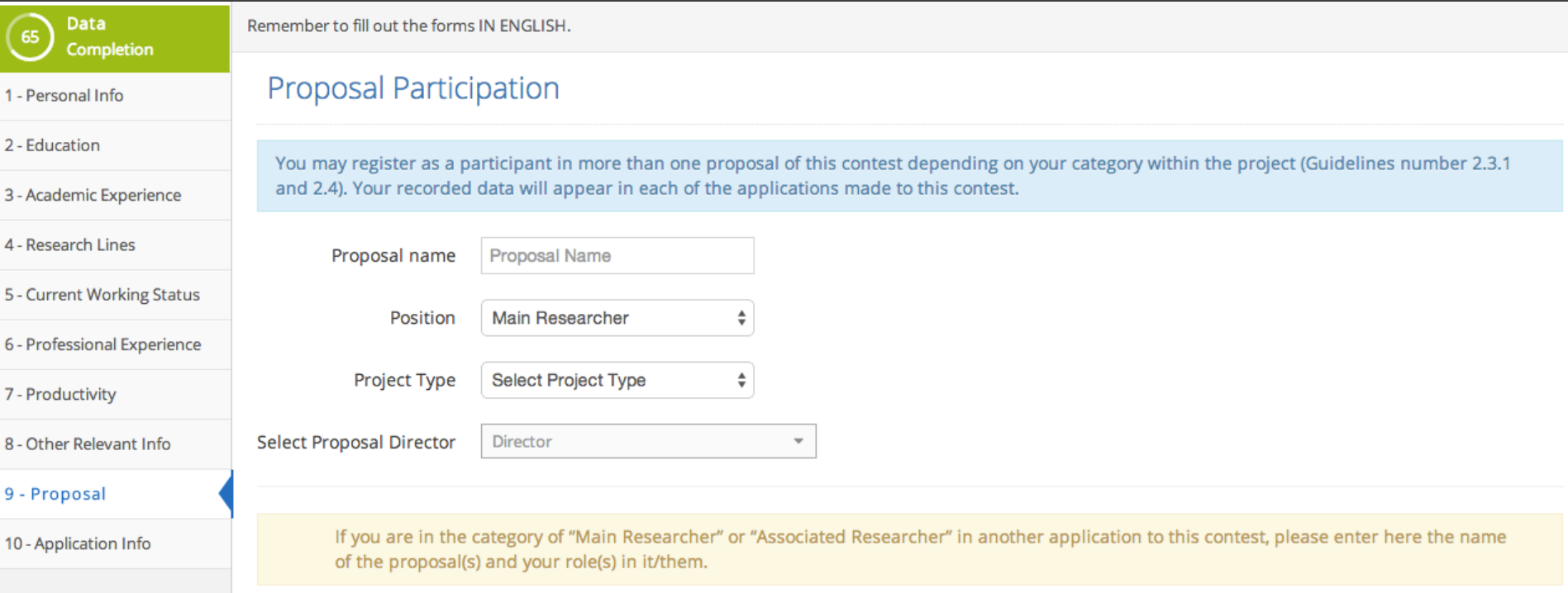

### **Notas:**

•Para poder postular a más de una propuesta, Usted debe seguir estrictamente lo indicado en las bases del concurso.

## **10. APPLICATION INFO… STATUS : 39%**

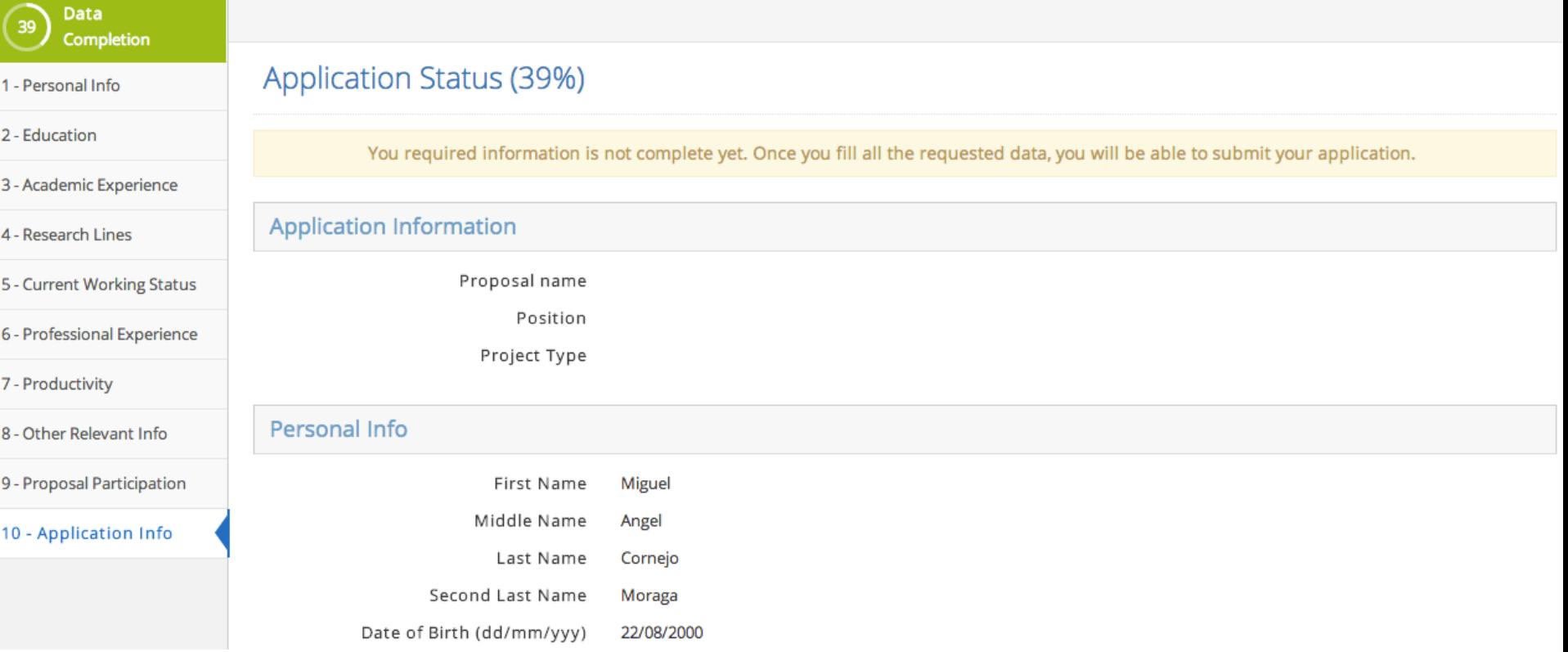

### **Notas:**

• Usted debe completar el 100% de su información para poder enviarle su Currículum al Director de la propuesta.

## **10. APPLICATION INFO… STATUS : 100% - COMPLETED**

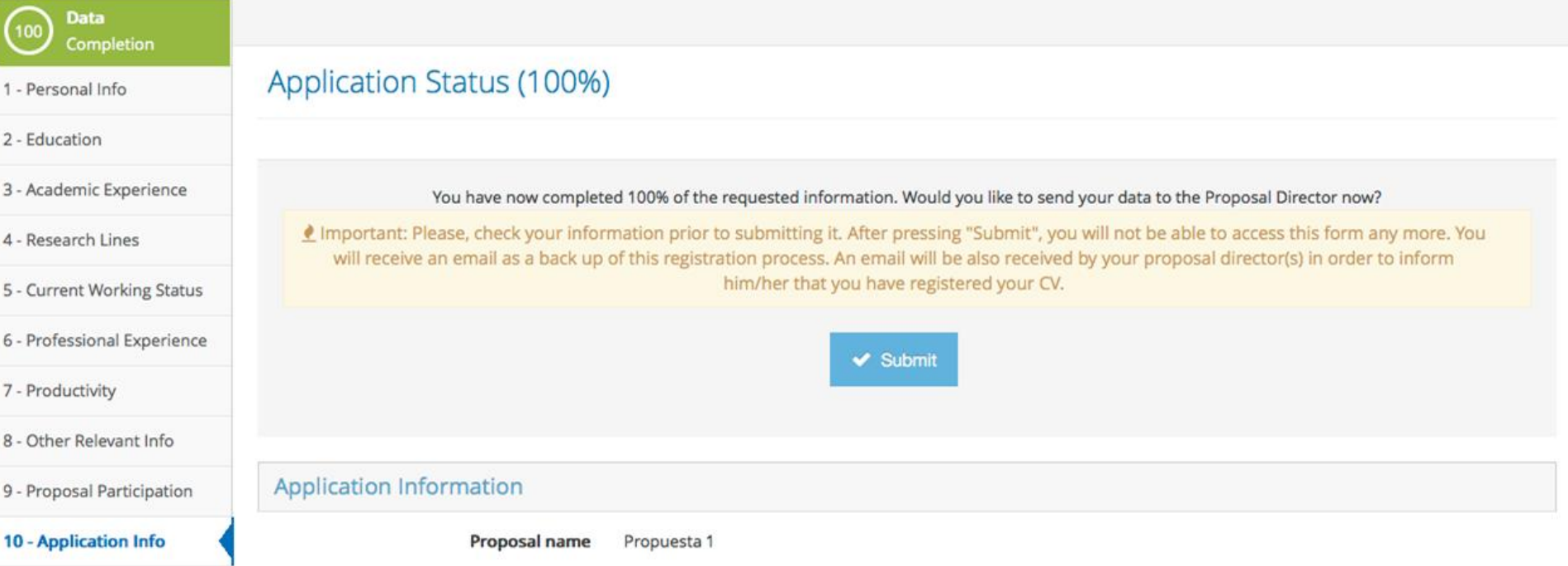

### **Notas:**

• Cuando presione el botón "Submit" se generará un PDF con los datos ingresados. Además, se enviará un aviso vía email a los director(es) asociado(s) a su(s) propuesta(s)

• ATENCIÓN: Una vez que presione "Submit" ya no podrá modificar sus datos.

## **VISTA: DIRECTOR … DE LA PROPUESTA**

#### Welcome, Applications Basal Funds 2013 - Associative Research Program - CONICYT Rodrigo Orrego **Data** Remember to fill out the forms IN ENGLISH. All fields marked  $(*)$  are mandatory. Completion Personal Information **D**ir. Dashboard **Personal Info** •Solamente el Director de la propuesta First Name\* podrá visualizar en el menú la opción "Dir. 2 - Education Dashboard". Al seleccionar esta opción, el Middle Name \* •Usted deberá "Generar el Certificado " director de la propuesta podrá visualizar el estado de cada uno de los currículums del una vez que todo el equipo de equipo de investigadores de su proyecto. investigadores pertenecientes a la Estos estados pueden ser: Pendiente propuesta se encuentren en Application "pending" o Enviado "sent". Status igual a Enviado "Sent". Las instrucciones para generar el certificado y subirlo al sistema de postulación **®** Dir. Dashboard DITECTOT » Here you can review all the applicants that have selected you as their Dire curricular FAST se encuentran en las siguientes diapositivas. To Personal View •Investigador del Generar Certificado de Postulación Curricula proyecto con CV pendiente no records Display 50 ⊣ Search: enviado al director **Application Status A Name** ٠ Email ٠ **Position** ٠ **Last Update** ÷ **PDF** •Investigador del Pending **Rolando Castillo** rcastillo@conicyt.cl **Main Researche** 27/08/2013 proyecto con CV Pending **Maria Meneses Main Researche** 31/08/2013 completado y enviado al Pending Jaime Véliz **Main Researche** 27/08/2013 director**Sent** Miguel Cornejo 29/08/2013 Download CV as PDF file **Main Researcher**

Showing 1 to 4 of 4 entries

•Sólo a modo de consulta, el Director de la propuesta podrá descargar los antecedentes curriculares del investigador. NO DEBE ADJUNTAR ESTOS CV's EN EL SISTEMA DE POSTULACIÓN EN LINEA : FAST.

# **Opción para que el o la Director(a) de la propuesta genere el certificado de nombre "Certificado Postulación Curricular", el cual debe ser ingresado como documento adjunto en el Sistema de postulación en línea FAST**

**Paso 1. Deberá el o la Director(a) desde el Sistema de Ingreso Curricular en Línea, ingresar al menú "Dir.Dashboard" y posteriormente descargar el certificado que lleva por nombre (Certificado de Postulación Curricular).**

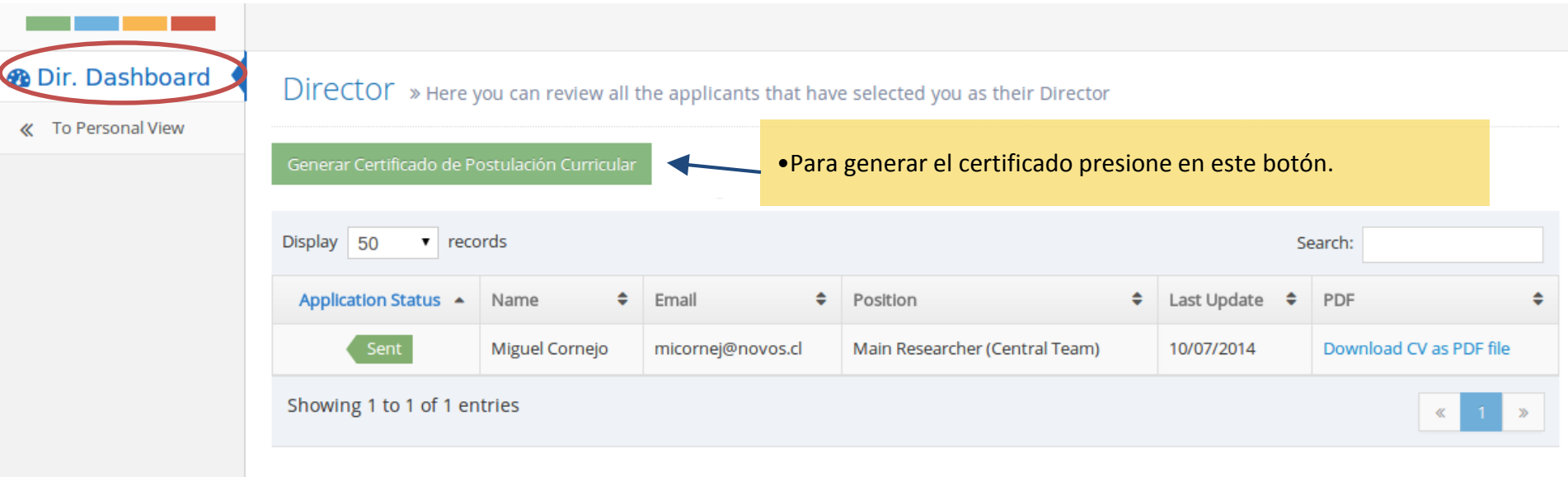

Paso 2. Deberá confirmar lo indicado en el certificado. Sólo deberán estar incorporados los nombres de los investigadores(as) que tienen su CV en estado "Enviado" (Sent). Será responsabilidad del (de la) Director(a) verificar que todos los Curricula de los investigadores(as) que forman parte del equipo de la propuesta cumplan con lo indicado en las **bases y formularios de la presente convocatoria.**

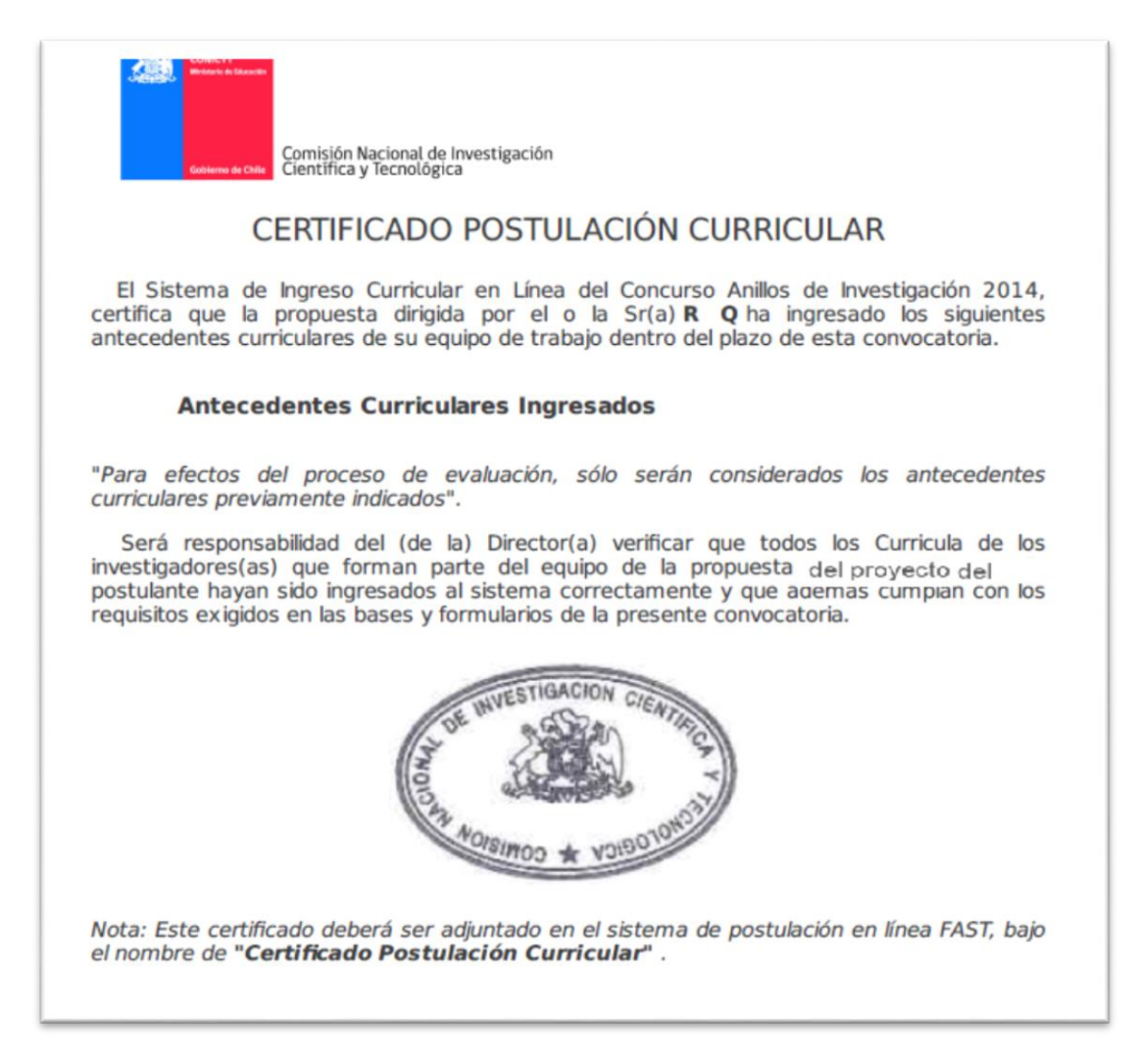

**Paso 3. En el sistema de postulación en línea FAST deberá seleccionar la opción Adjunto Archivo.**

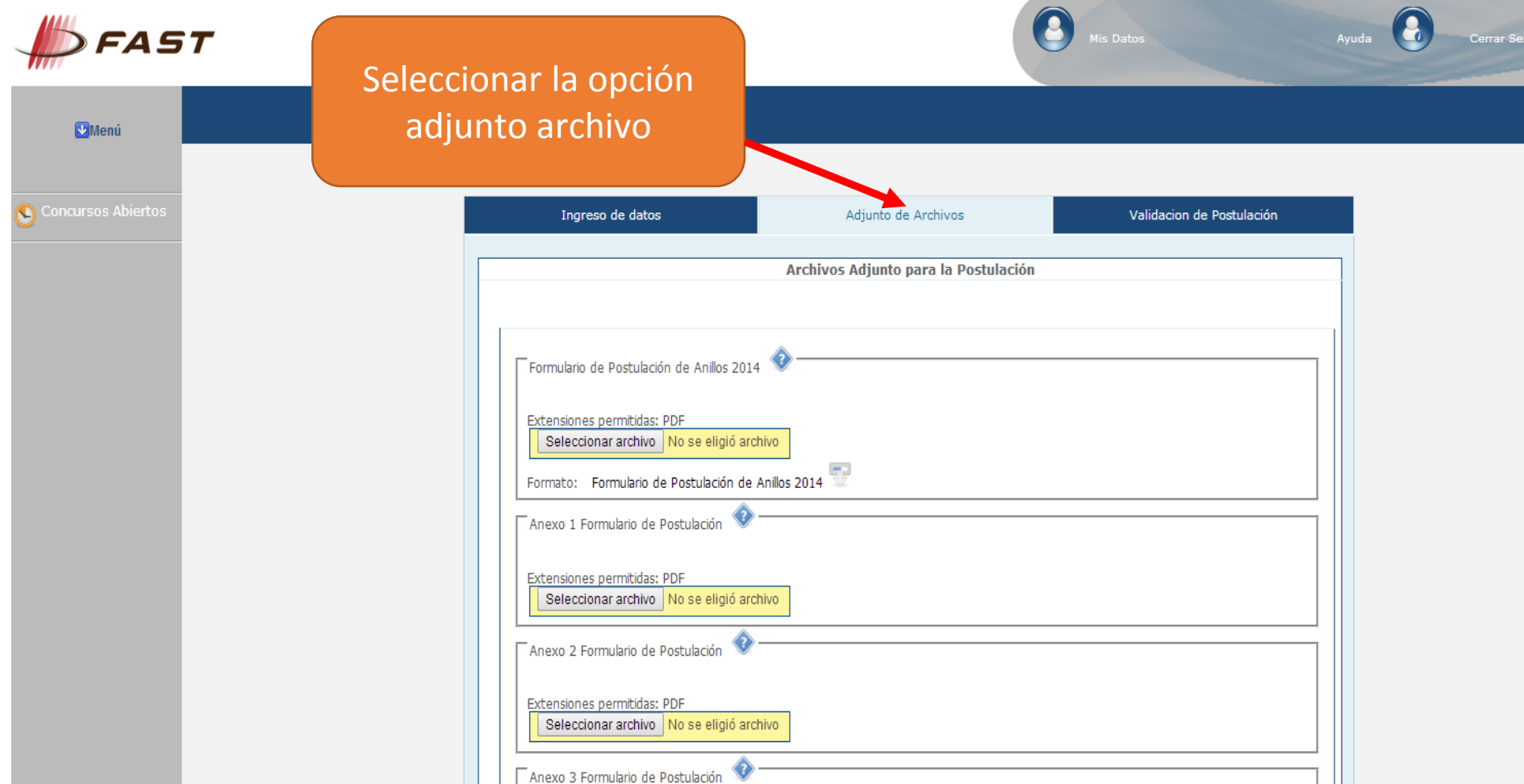

## **Paso 4. En el apartado adjunto de archivos, deberá subir el certificado en el ítem Certificado de Postulación Curricular.**

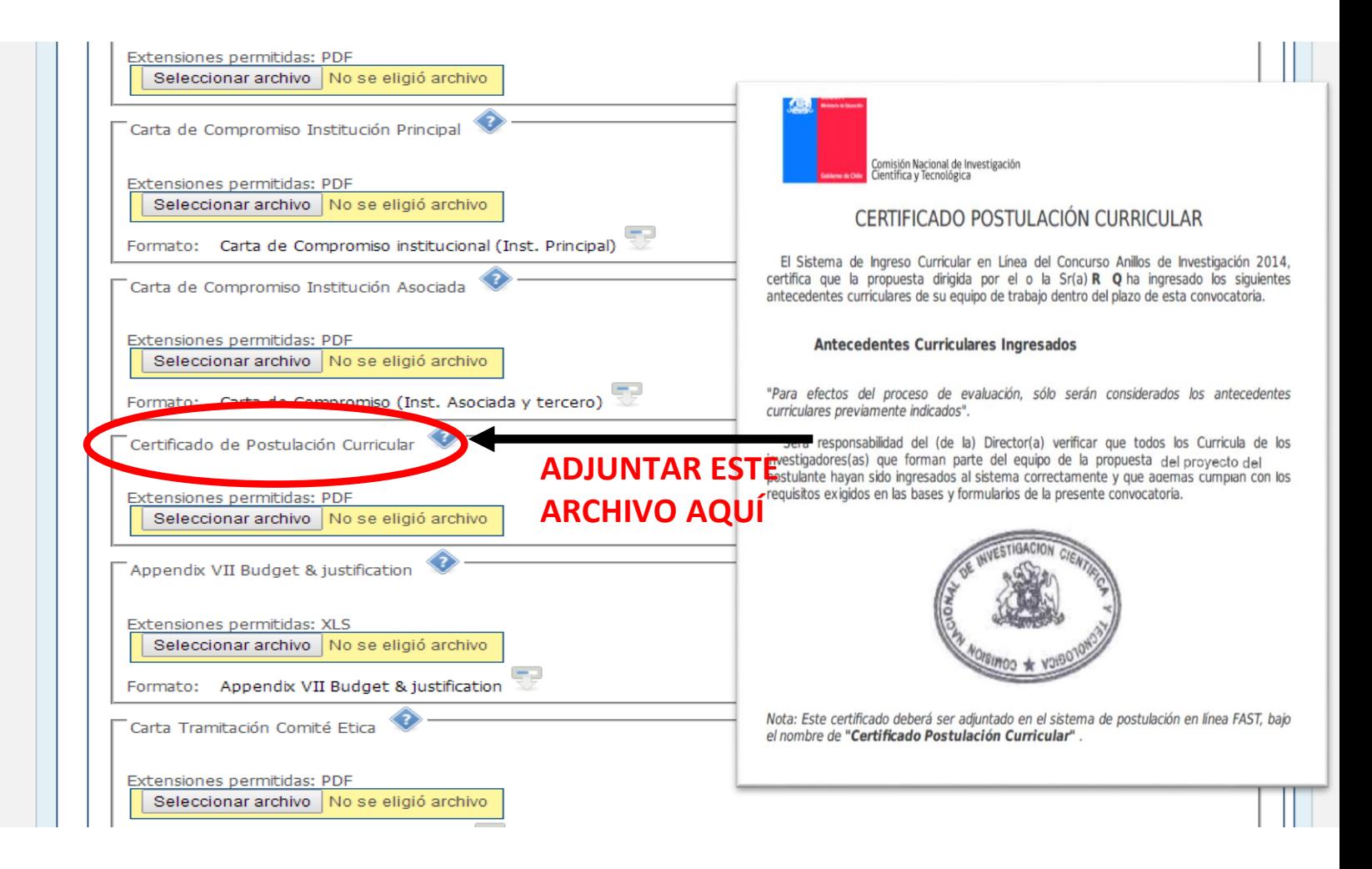

# FIN TUTORIAL

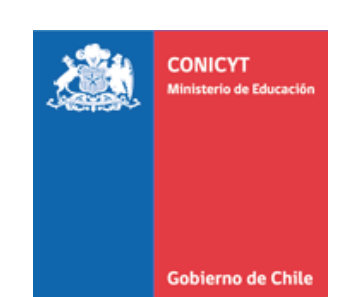